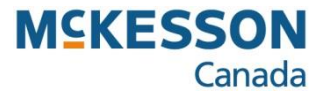

## **Promo Manager Adding Products to a Promotion Event**

**. . . . . . . . . . . . . . . . . . . . . . . . . . . . . . . . . . . . . . . . . . . . . . . . . . . . . . . . . . . . . . . . . . . . . . . . . . . . . . . . . . . . . . . . . . . . . . . . . . .** 

Pharmacy Technology Solutions — Issued October 2023

## *Promo Manager: Adding Products to a Promotional Event*

- *During a promotional event, you may want to remove a promotional item, or add one, or modify an item's promotional price.*
- *Changes, additions, or deletions to the prices of promotional items can be made using the Product Manager.*

- 1. Click the **Product Management** icon.
- *The function buttons that appear are related to the Product Management in the Application bar above.*
- 2. Click the **Product Manager** function button.

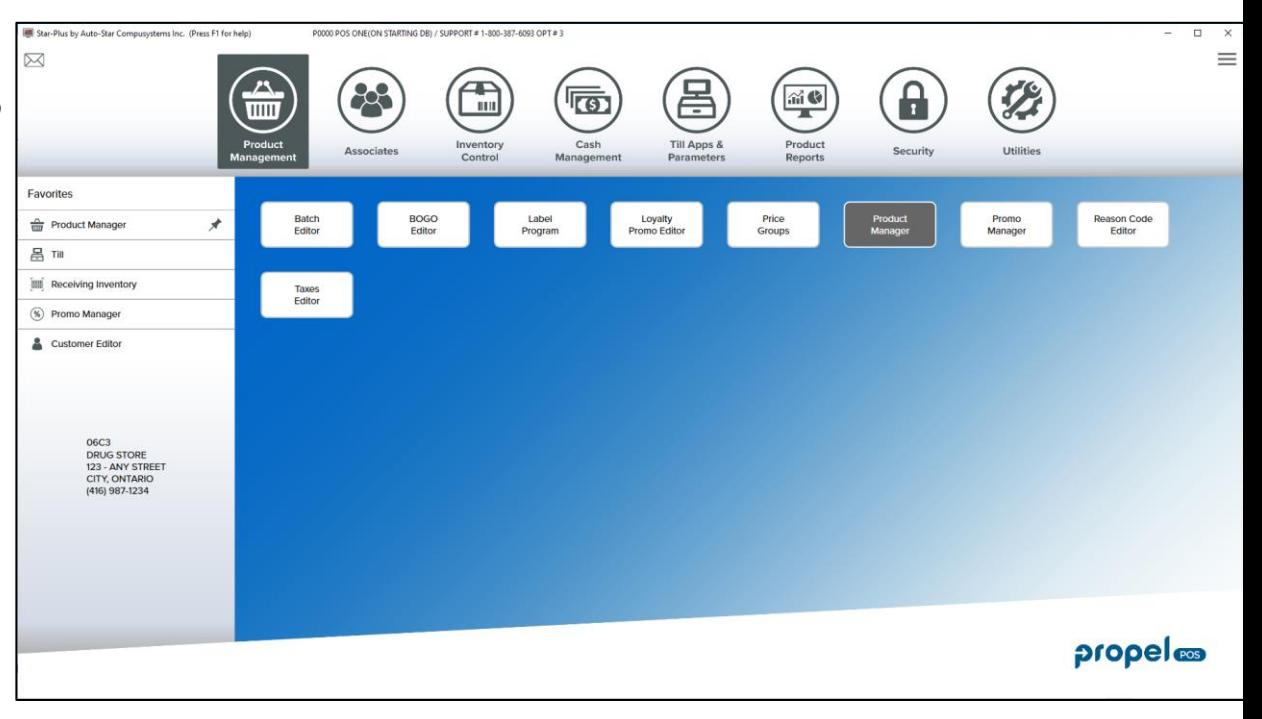

## **Product Manager:** *Adding a Product to a Promotional Event (cont'd)*

3. Scan or type the **Bar Code.**

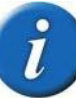

*When typing in a bar code, do not type in any number that appears in the far right, past the bar code image (the 12th digit)*

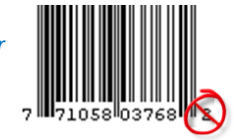

- 4. Click the **Promo** tab.
- *All current promotional events display as well as any upcoming (next 90 days) promotional events in which the product is featured.*
- 5. Click the **Insert** button.

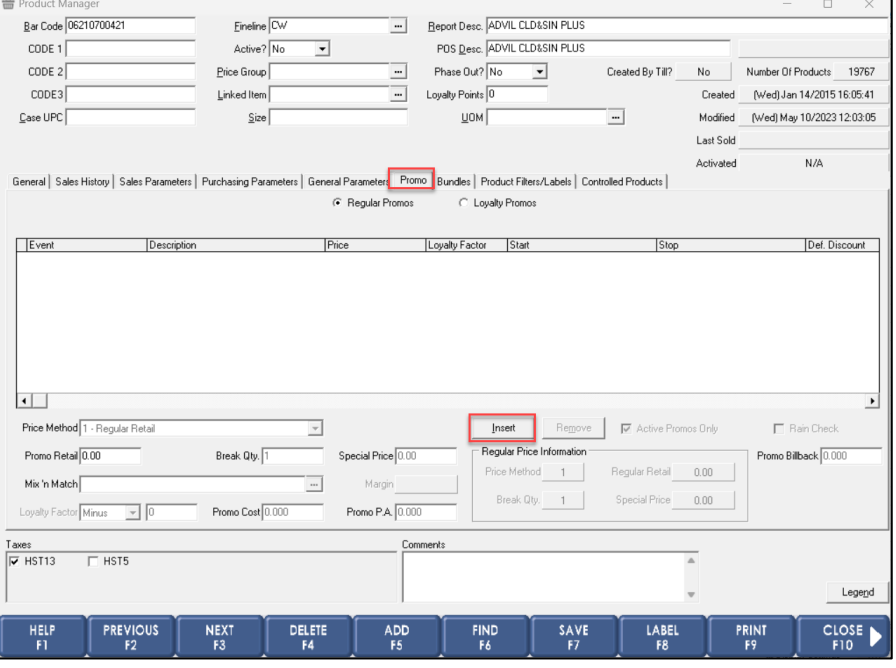

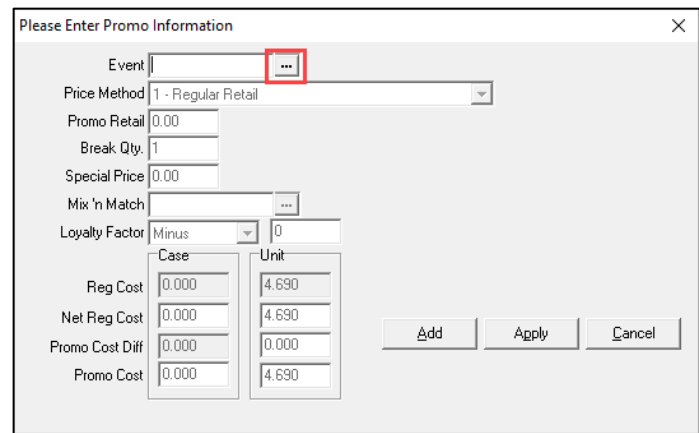

6. Click the look up button in the **Event** field.

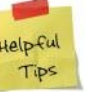

*Clicking the look up icon* **will** *display a list of promotional Event names.*

## **Product Manager:** *Adding a Product to a Promotional Event (cont'd)*

*All the current promotional events and those scheduled to start or end within 90 days appear in the list.*

- 7. Click to select the promotional **Event.**
- 8. Click the **OK** button.

*Details of the promotional event display in the fields in the window.* 

- 9. Select the **Price Method.**
- *Clicking on the drop-down arrow will display all the different price methods.*
- 10. Type the **Promo Retail** price.
- 11. Click the **Add** button.

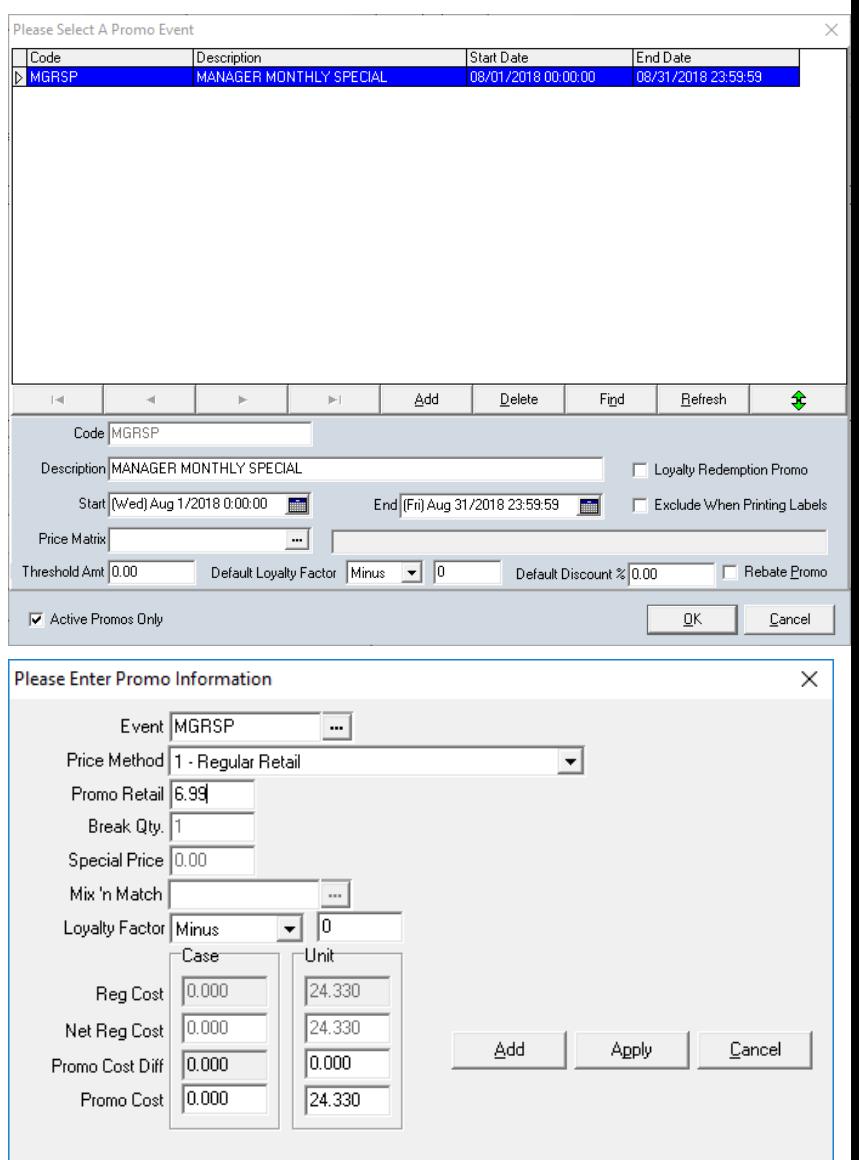